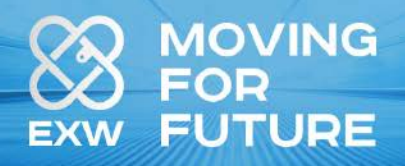

# **Tutorial EXW Wallet** Registration & setting

#### **Index**

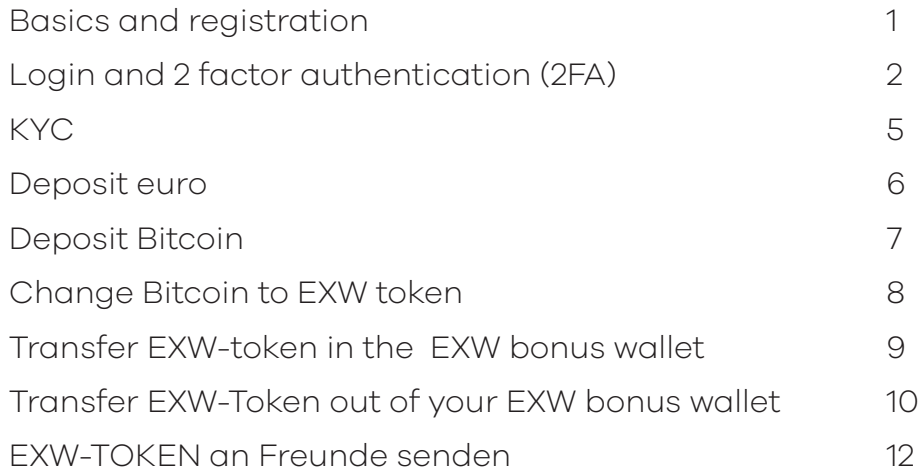

### **Basics and registration**

 If you put the Reference link you received from your partner (Z.B.: https://my.exw-wallet.com/?ref=Johnmarten) in your browsery, the form in on the left will appear.

To register your EXW Account simply fill out this registration form with your data. Do not forget to read and accept the "Terms & Conditions".

Then press "Submit to complete the registration

#### **Info:**

Please be sure to enter your details correctly. You will need this for KYC authentication.

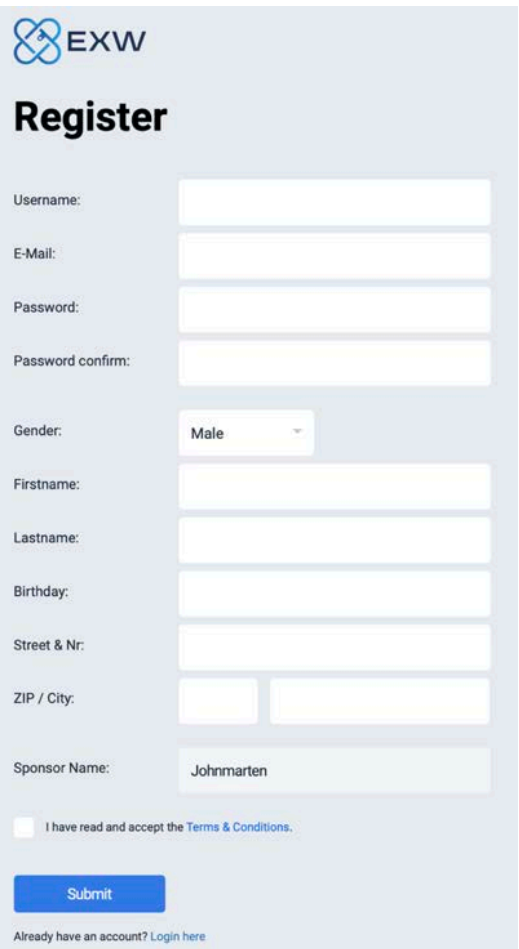

After sending the form you will receive a confirmation email with a link. Please check your e-mail inbox and confirm the registration by clicking on the confirmation link. If you do not find the e-mail, please check your spam mailbox.

You can now log in to the website with your account under "Login Now".

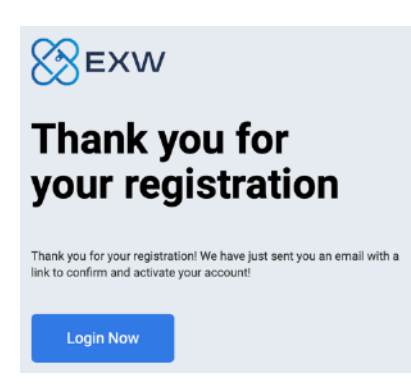

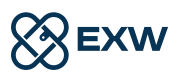

## **Login and 2 factor authentication (2FA)**

Now enter your username and password and click on "SUBMIT" to log into the EXW-BackOffice.

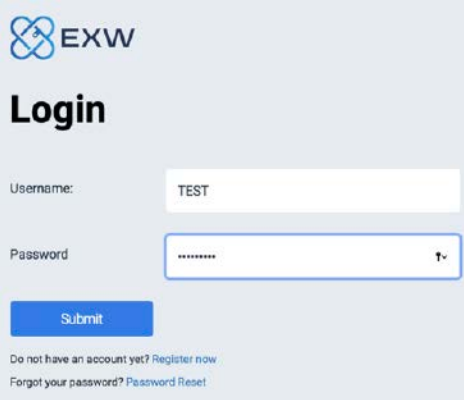

After successful login, the dashboard will appear in the BackOffice as on the graphic on the right.

To make your account more secure, we recommend that you enable 2 factor Authentication (2FA).

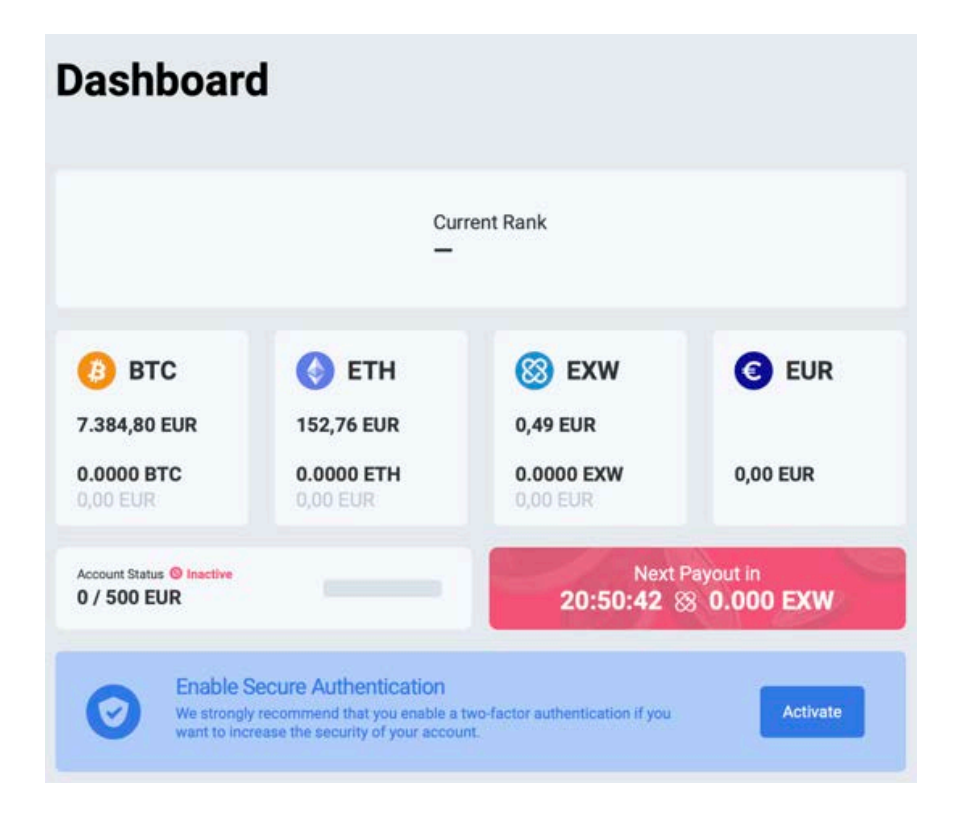

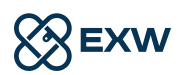

After clicking on "Activate" you will be forwarded to the 2FA settings. If the recommendation to activate the 2FA does not appear, click on the  $\bigcirc$  "Users" icon in the Links menu and then on the  $\left[\begin{matrix} 1 \\ 2 \end{matrix}\right]$  2FA" icon to enter the 2FA settings below.

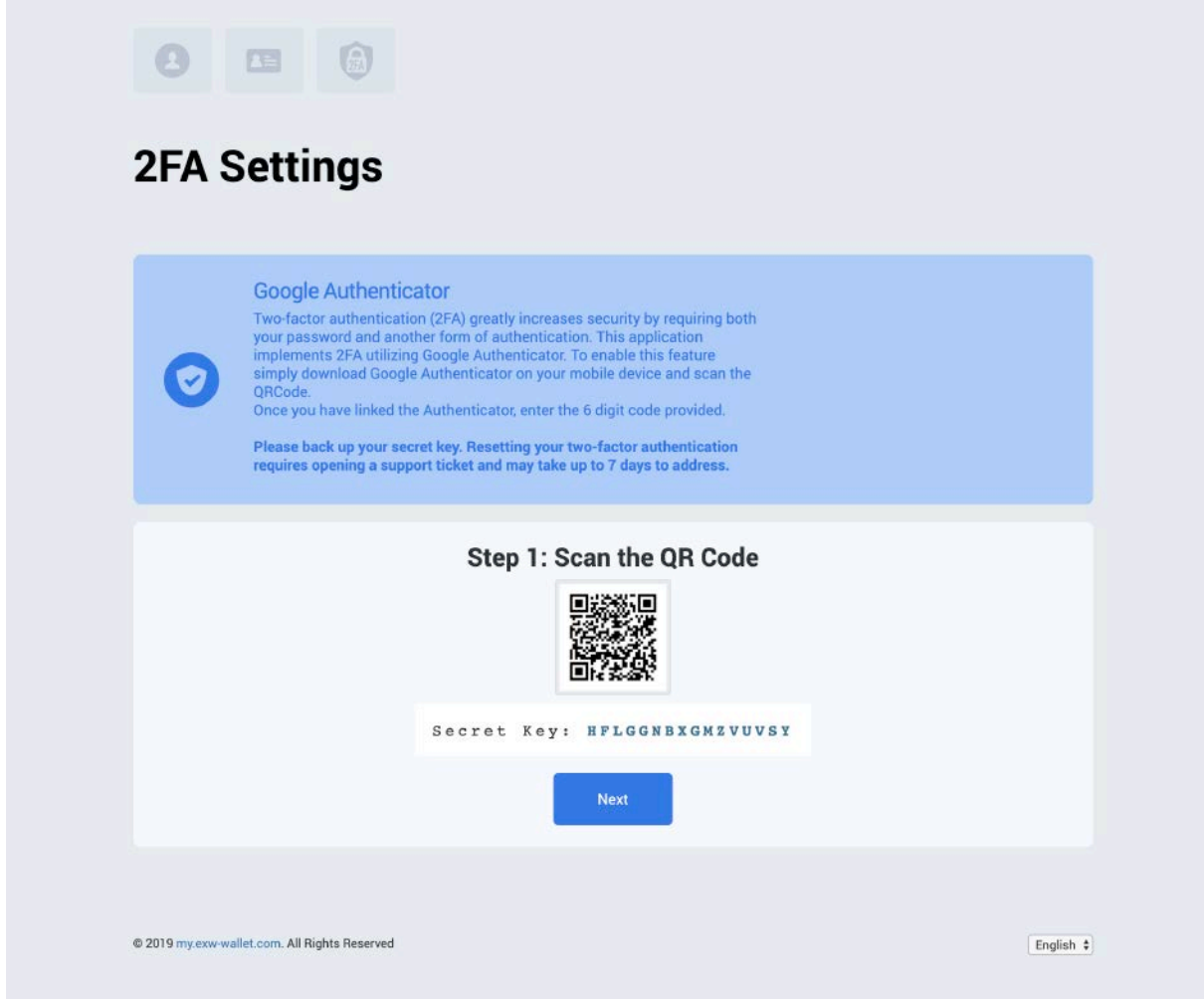

To activate 2FA, download the Google Authenticator APP (for IOS or Android). Be sure to write down the "Secret Key" and keep it safe! You need it for recovery in case your cellphone gets lost, stolen, or broken.

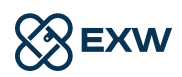

In the next step, you either scan the QR code in the Google Authenticator APP or enter the "Secret Key" manually. Then click on "Add".

Now enter your Google Authenticator APP generated 6-digit code and click Next.

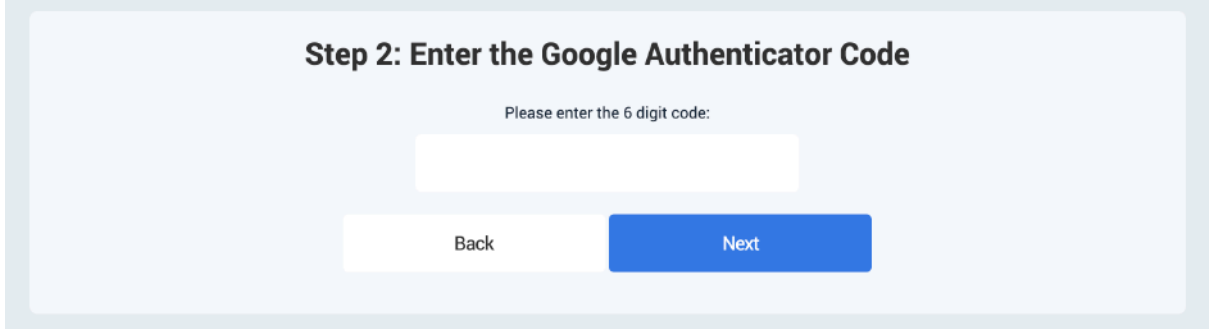

Now you get a code for security sent by e-mail. Please enter it in the next step.

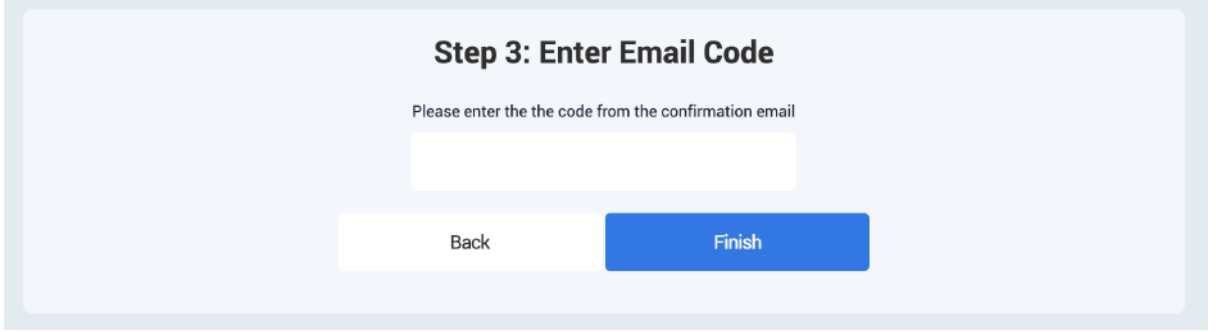

Congratulations! Your 2FA is now activated!

You can now log in to EXW using your ever-generated 2FA code from the APP. Simply open the Google Authenticator APP and enter the generated code for login into the appropriate field.

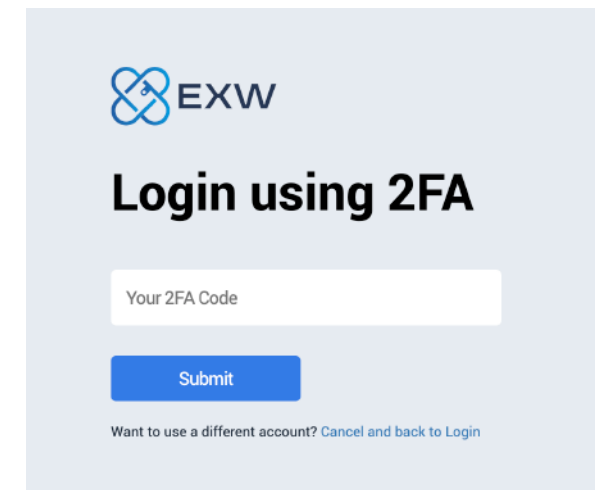

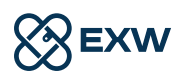

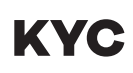

To verify your identity please prepare the following pictures/documents:

- 1. A picture of your ID card (passport, driver's license ...)
- 2. A selfie showing your face and ID card
- 3. Proof of your address (bank statement, telephone bill, credit card bill ...)

Please pay attention to the quality of these pictures. Font must always be recognizable.

Next, go left in the dashboard left on the  $\overline{\bullet}$  "user" icon and then on the  $\overline{\bullet}$  "KYC" icon

Now click on "Select file", select the file and then click "Upload docment" to upload each picture or document step by step. zuladen.

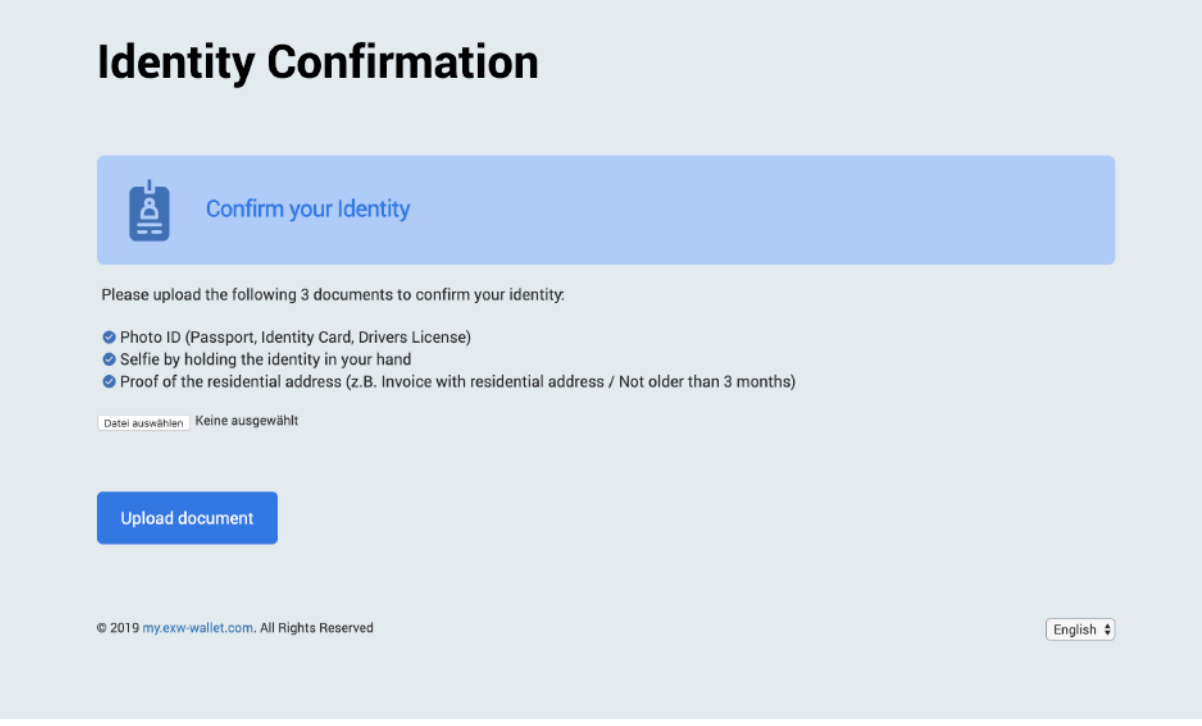

If you did, your account will be verified within 24 hours.

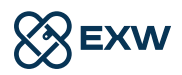

#### **Deposit euro**

Te,

Before you make a deposit in euro please make sure that your KYC verification has been accepted. Otherwise, a deposit in euros is not possible.

Now click on the "Wallet" icon in the menu bar.

 $\overrightarrow{ }$  Then click on this symbol "Deposit".

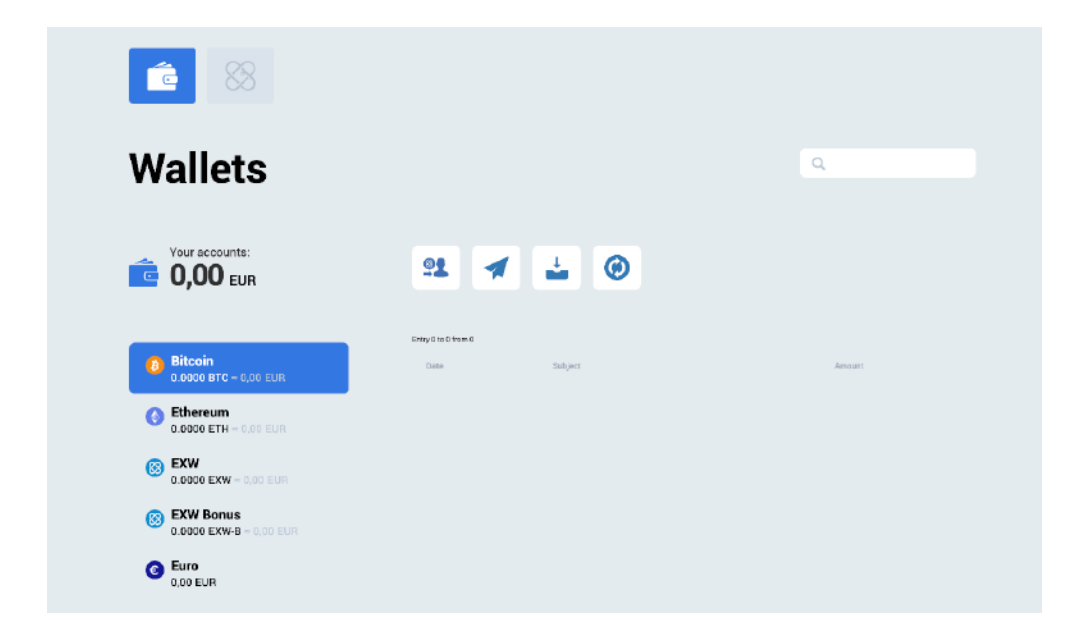

Now you can deposit money to your wallet by bank transfer to the given account with the specified reference.

Info:

Remember to enter the Reference Number in the Payment Reference field so that we can credit the transfer to your account.

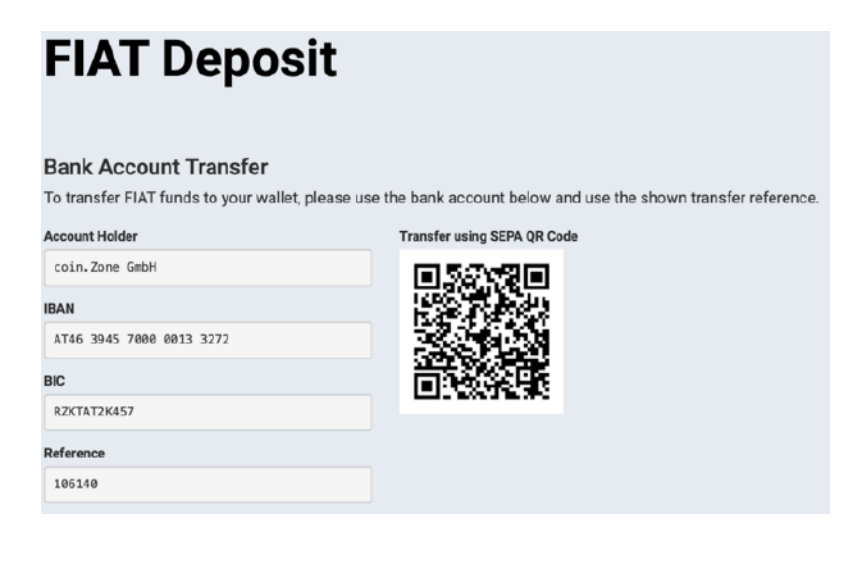

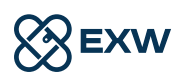

#### **Deposit Bitcoin**

For deposits in Bitcoin simply click on Wallet in the menu.

Then click on this symbol "Deposit".

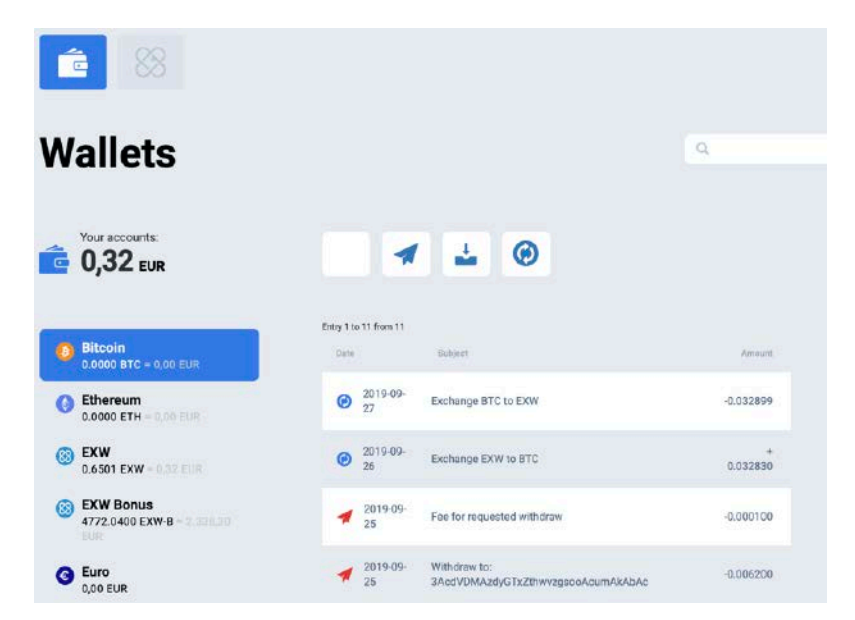

Now send a desired amount to the bitcoin address displayed to you.

After sending Bitcoin to this address, this transaction will be displayed in the history as a pending transaction.

After 6 confirmations on the Blockchain the amount will be available in your wallet.

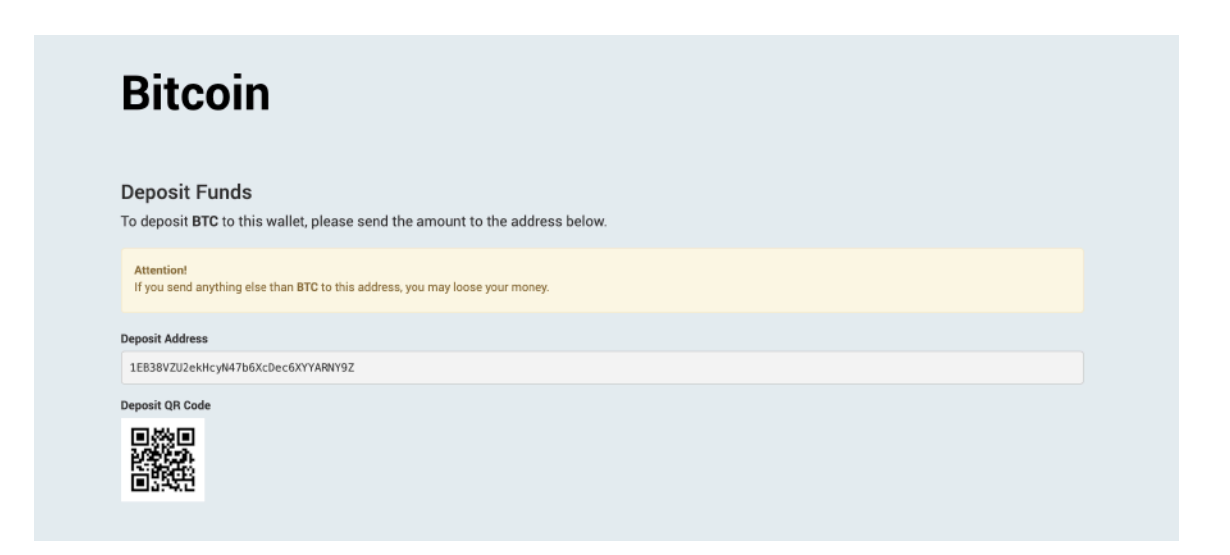

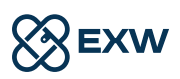

#### **Change Bitcoin to EXW token**

To use Bitcoin in EXW tokens (or ETH, or EUR) To switch, click on the "Exchange" icon in the menu.

Now you can choose in the first field "Base Currency" which currency you want to exchange (BTC, ETH, EUR, EXW). Select BTC bitcoin here.

In the field "Target Currency" you select the target currency (EXW, ETH, EUR or BTC). Select EXW-EXW.

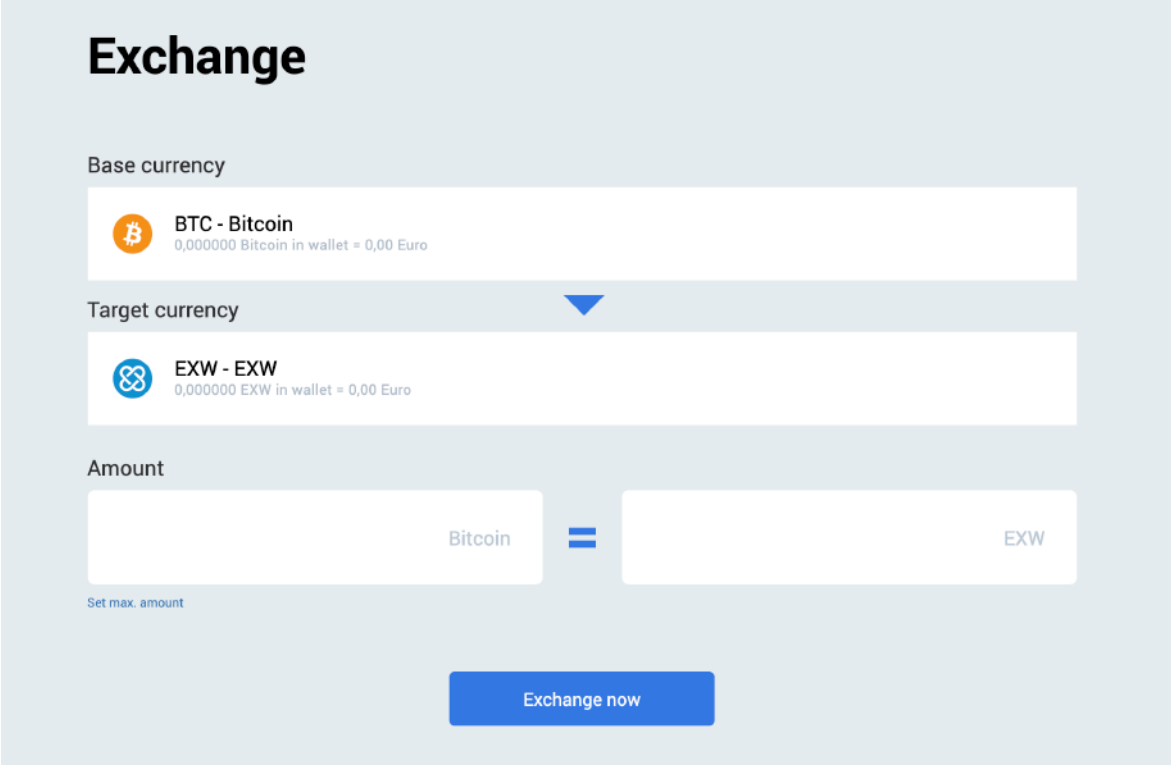

Now you can simply enter an amount to be exchanged into the field "Amount" or click on "Set max. Amount "to swap the entire available amount of your BTC wallet.

By clicking on "Exchange now" this amount will be exchanged into the desired currency EXW.

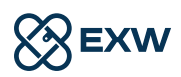

#### **Transfer EXW-token in the EXW bonus wallet**

 Moving your EXW tokens into the Bonus Wallet is the last step to take advantage of the whole EXW project. Simply open your wallet again by clicking on the "wallet" icon.

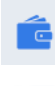

Select the FXW wallet

 $\frac{\circledast_{\mathsf{ulc}}}{\mathsf{Next}}$ , click the "transfer to bonus wallet" icon.

Now enter an amount you want to move. Here you can also see your currently available balance in EXW again. By clicking on "Transfer Now" your EXW tokens will be moved into the bonus wallet.

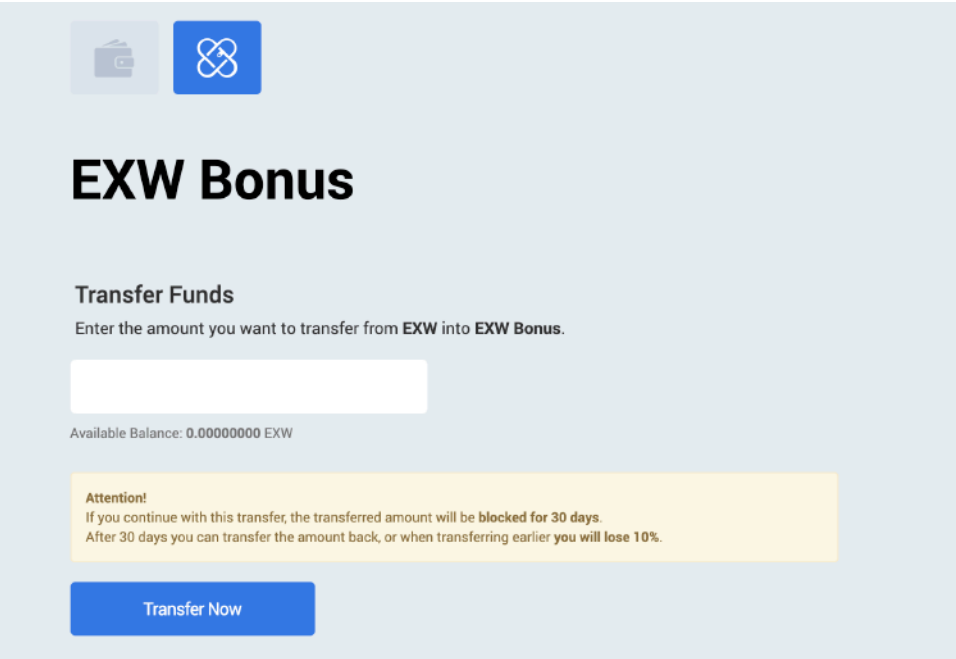

Info:

If you make this transfer, the amount transferred will be blocked for 30 days. After this 30 days, this amount can be transferred back at any time. If you do this before you will be charged a 10% fee.

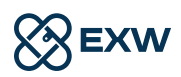

#### **Transfer EXW-Token out of your EXW bonus wallet**

Simply open your wallet again by clicking on the "wallet" icon.

 $^{\circledR}$ ne $\overline{a}$  Then select your EXW bonus wallet and then click on the "transfer to bonus wallet" icon.

Type the desired amount into the form. Your available tokens are displayed below. Confirm your transaction by clicking on "Transfer now". EXW tokens will now be moved from the EXW Bonus Wallet to your EXW Wallet.

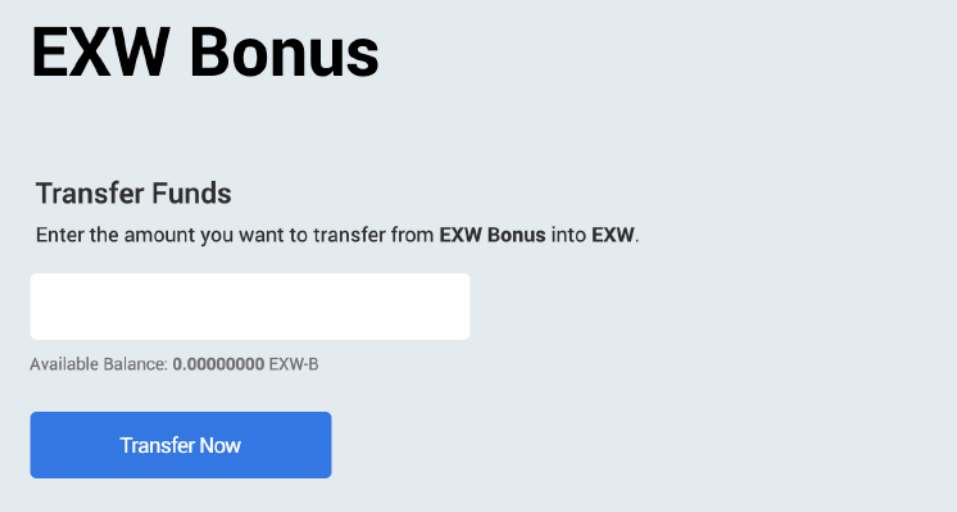

You can view your blocked tokens in the EXW-Bonus wallet.

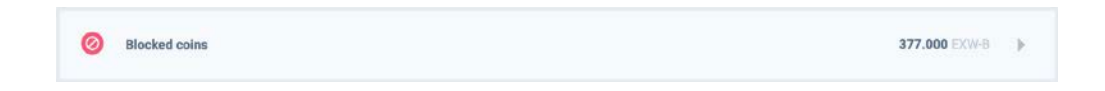

To open simply click on the button "Blocked coins". Then select the following EXW tokens, which you want to release prematurely by clicking on "Release".

If you continue, a fee of 10% of the released amount will be charged.

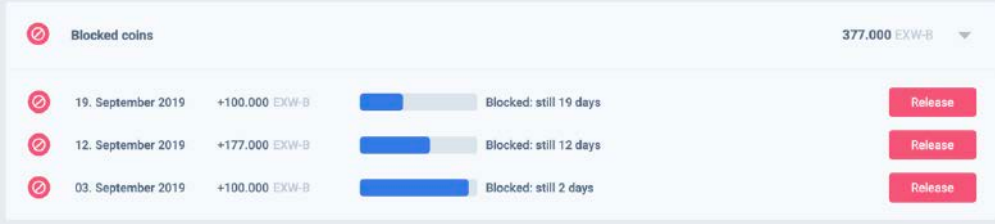

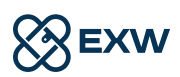

#### **Send EXW-TOKEN to friends**

 $\frac{3}{2}$ 

Simply open your wallet again by clicking on the "wallet" symbol.

Then select your EXW wallet and click on the symbol "Send to friend".

Enter the recipient in the "Recipient" field. This can take the form of a UserID, the user name or the e-mail address.

Then type the desired amount into the form. Your available tokens are displayed below. Confirm your transaction by clicking on "Continue". Now your desired EXW tokens will be sent to a friend.

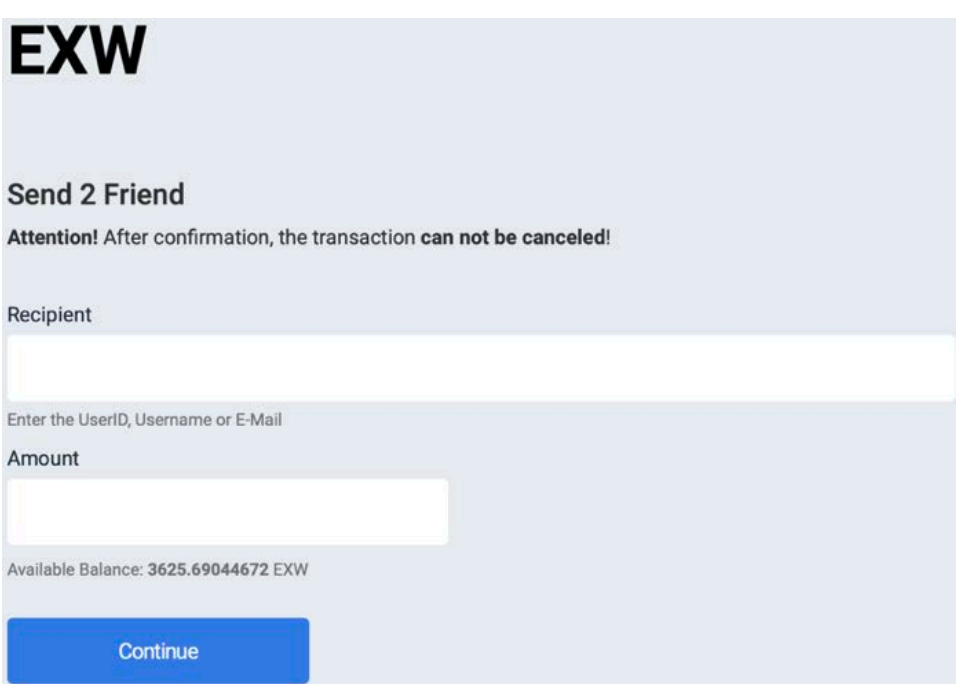

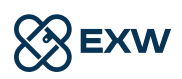